# **Cumulative Reports**

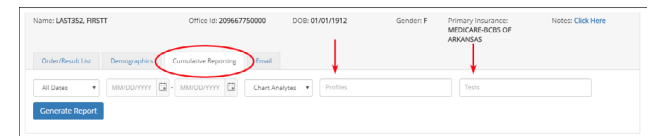

Select the **Cumulative Reporting** tab in the Patient Chart. Select the custom profile or individual tests.

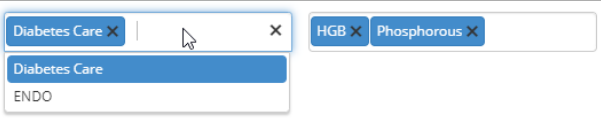

Select the custom profile or individual tests. Enter the search criteria to include a data range or all dates, and the output view: Chart Analytes, Chart Dates, or Graph.

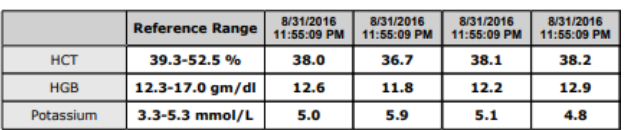

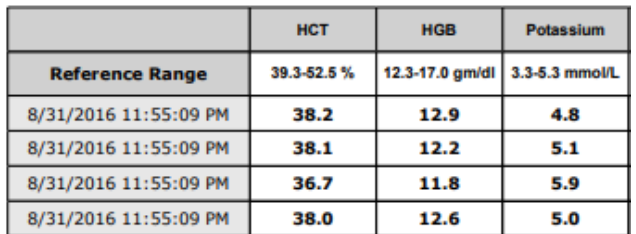

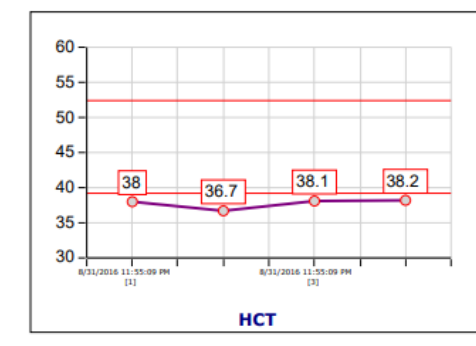

Ref Range: 39.3-52.5 % **Time Period: All** 

## **Global Results Search**

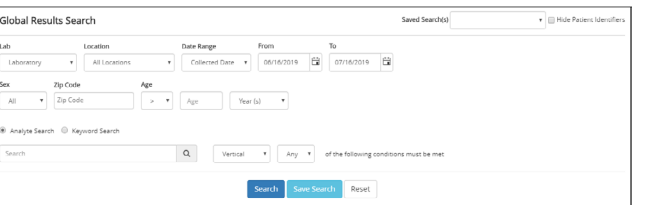

Select **Global Results Search** from the Results menu. Select a saved search or enter new search criteria.

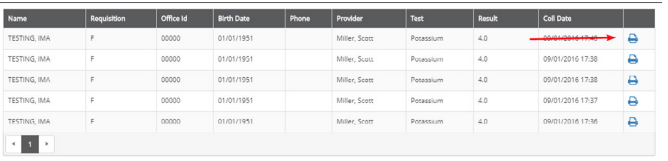

Individual results can also be **printed** from the HTML page.

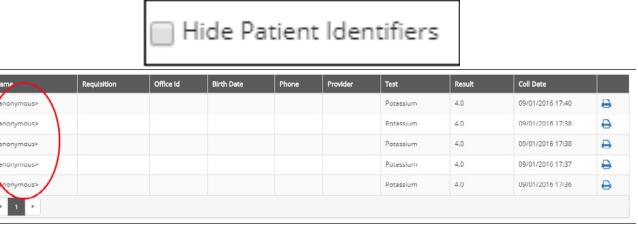

Patient Identifiers can be **hidden** so that the report lists anonymous patients.

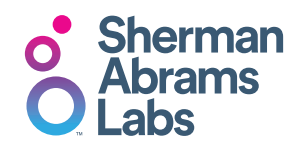

*Client Address* Brooklyn Navy Yard, Building 292, Suite 417 63 Flushing Avenue, Brooklyn, NY 11205 Phone. 718.435.7200 Fax. 718.435.0251 Email. info@shermanabramslab.com

**www.ShermanAbrams.com**

### **Copyright Notice**

CareEvolve, 200 Riverfront Dr., Elmwood Park, NJ 07407 Copyright © 2019 CareEvolve. All rights reserved. This document is protected by the copyright laws as an unpublished work.

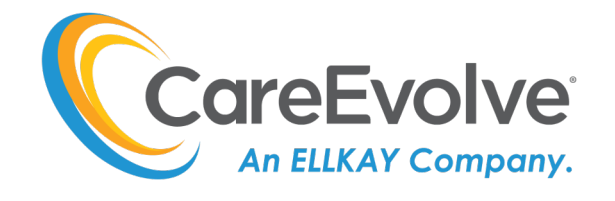

# **Quick Reference Guide**

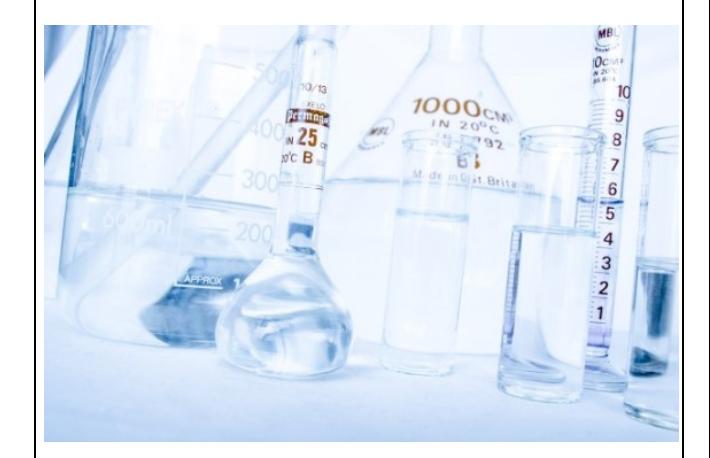

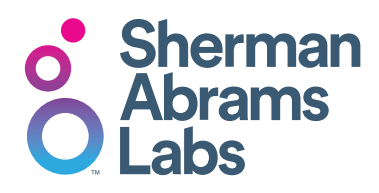

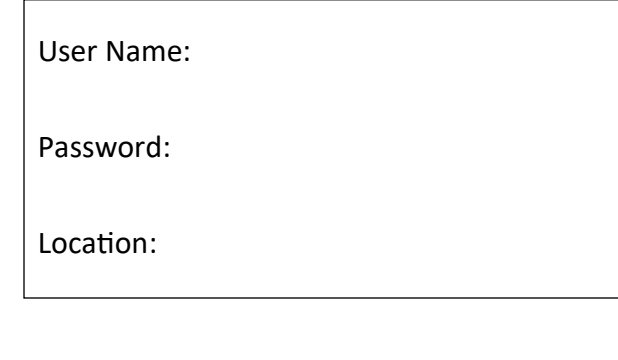

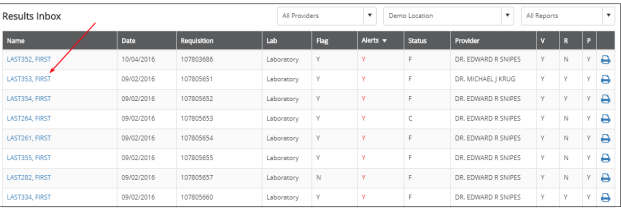

The **Results Inbox** option under the Results header displays recent lab results.

When the cursor is placed over the patient's name, the tests included in the result will appear in a popup or 'bubble box'.

### **Red font** = abnormal result **!** = custom alert for the result

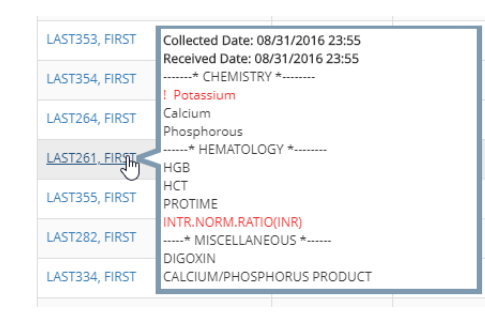

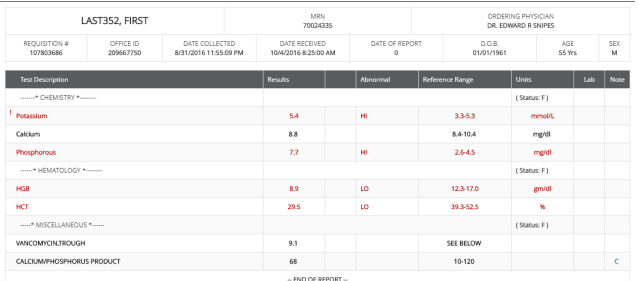

View the test results by clicking on the patient's name. This transitions you to the patient's HTML **Result Details** page.

## **View Results Constructed Constructed Constructed Constructed Constructed Constructed Constructed Constructed Constructed Construction Construction Construction Construction Construction Construction Construction Construct**

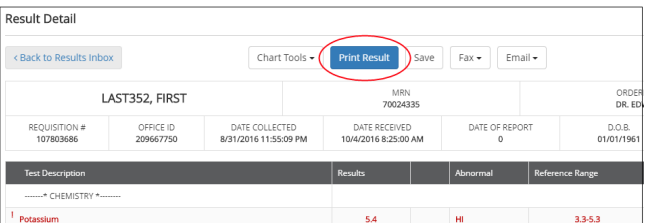

Click the printer icon in the Inbox, or the Print Result button from the patient's Result Details page.

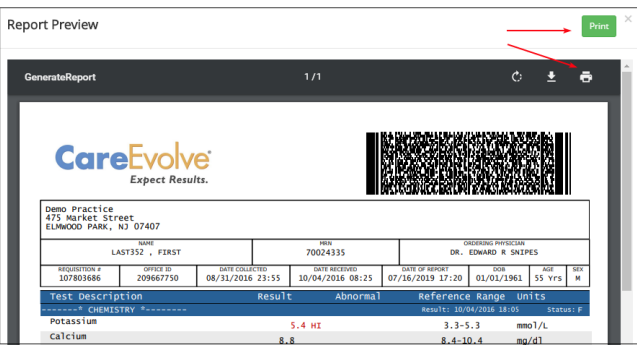

After the report opens in PDF format, use the button or icon to print the report.

# **Batch Printing**

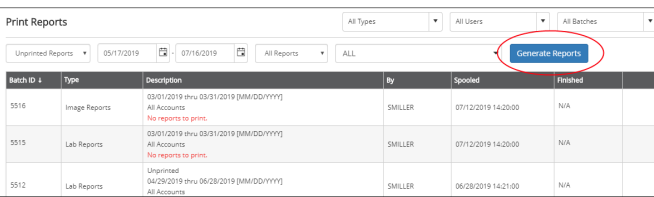

Select **Print Reports** in the Results menu header. Determine the report criteria and click the **Generate Reports** button.

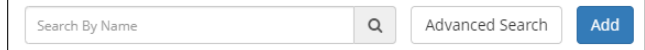

Click the **magnification glass icon** and type any variation of the patient's name.

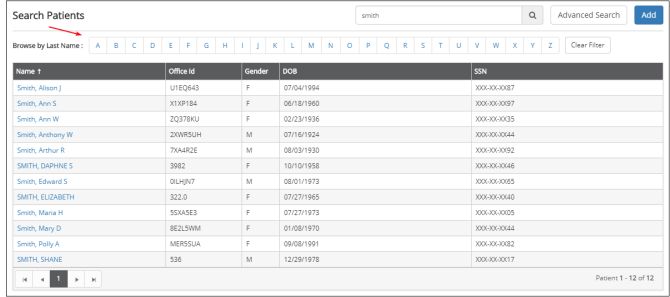

# **Advanced Patient Search**

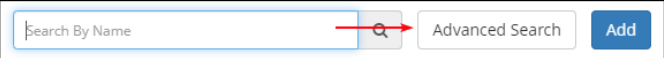

Click the **magnification glass icon** and then the **Advanced Search** button.

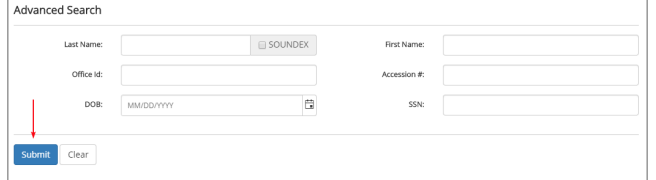

## Enter patient data and click **Submit**.

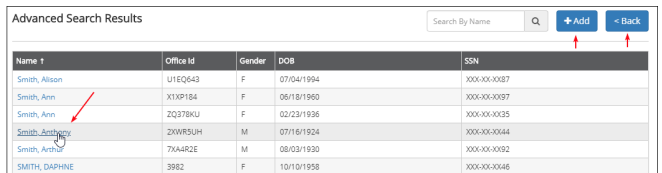

Select patient from the returned search, use the **Add**  button to add a new patient, or use the **Back** button to search again.